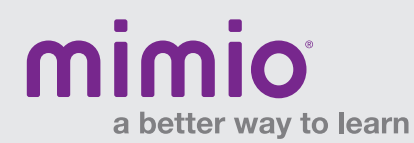

## MimioStudio 9 / Windows Customizing Hardware Buttons

1. Click on "Tools" > "Settings"

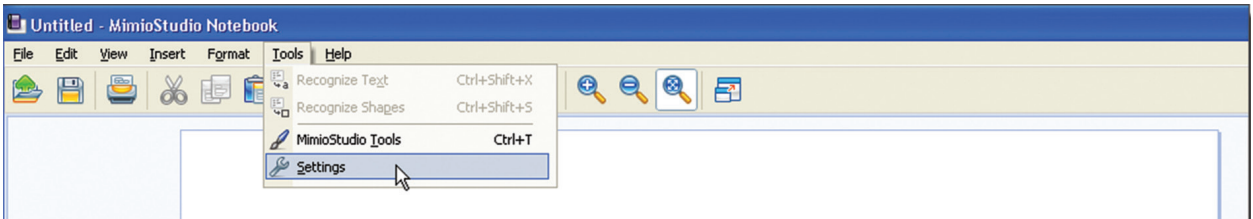

2. Click on the "Interactive" tab on the left-side menu.

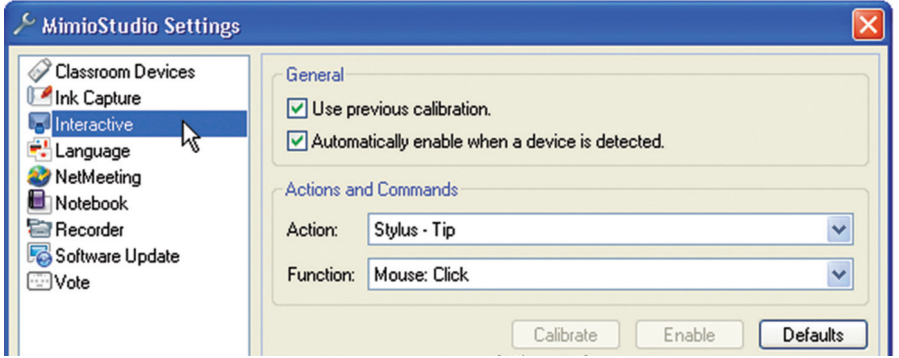

3. The "Action" pull-down menu lists up to eight buttons\* that you may individually program. Select an action you wish to customize. Then select the function you wish to assign to that action from the "Function" pull-down menu. Click "OK" or "APPLY" to save.

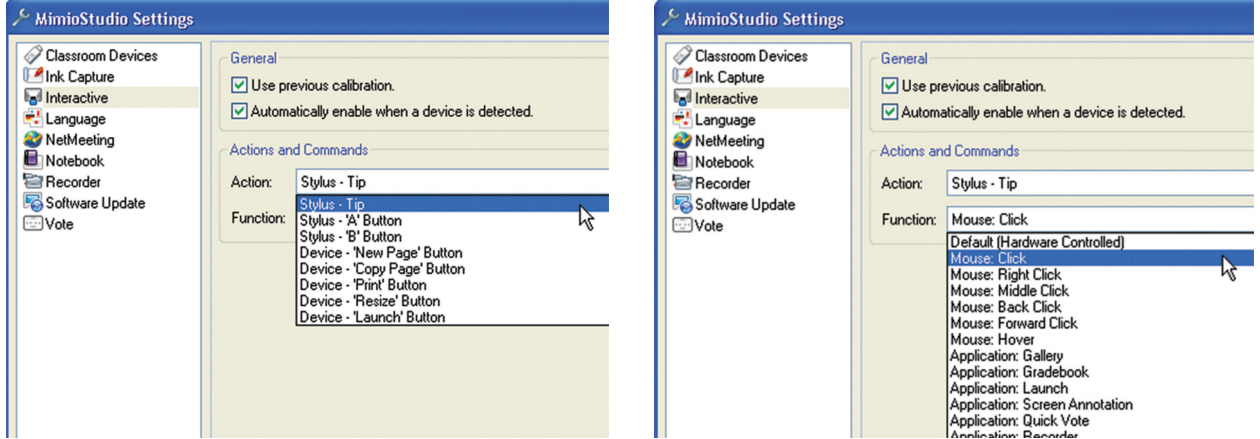

*\* Seven buttons can be used with the Mimio Interactive Xi (3 stylus, 4 bar). Four buttons can be used with the MimioTeach (3 stylus, 1 bar).*

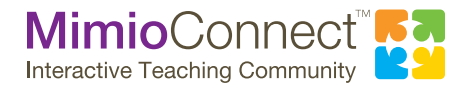

For more info, please visit us at mimio.com. Join our worldwide teacher community at mimioconnect.com. © 2012 Mimio, a Newell Rubbermaid company